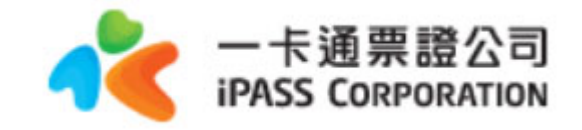

# 一卡通數位學生證 補發申請作業流程

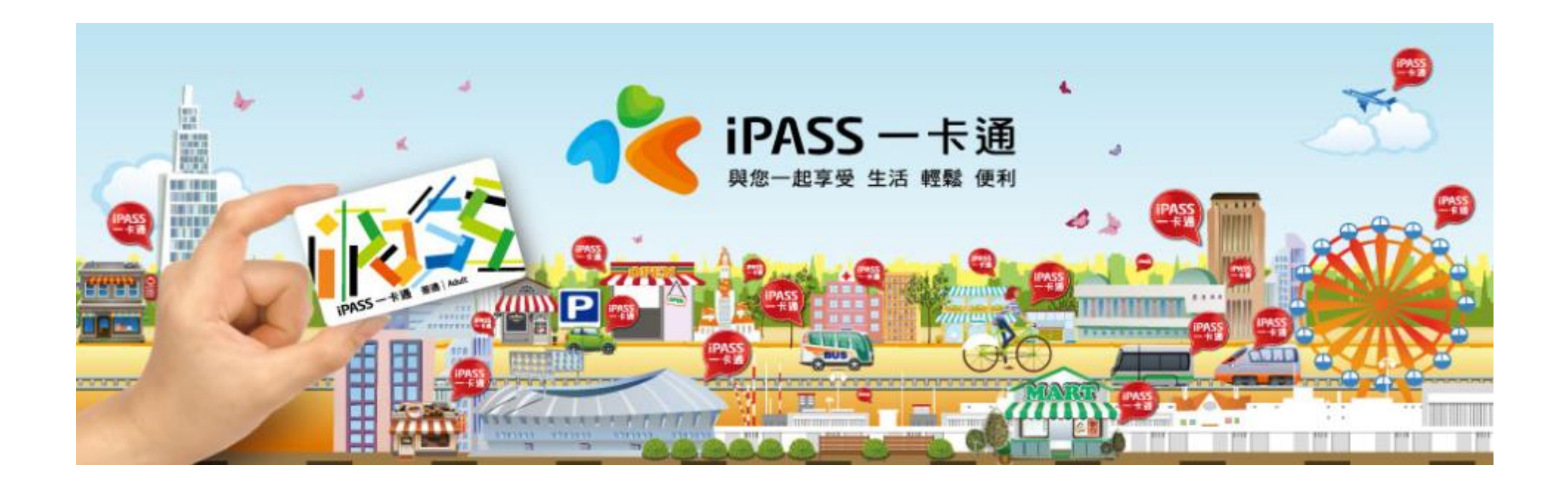

### **一、狀況說明**

學生因以下狀況欲二次申請學生證時,須自費辦理

- 票卡遺失
- 票卡人為損毀
- 其他個人因素 **(**如:改名、更改科系、更換照片**….)**
- 原不同意提供個資予一卡通,但後續欲使用一卡通功能者

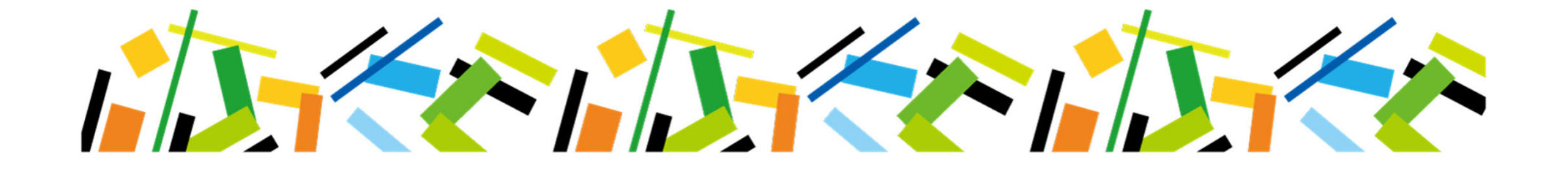

### **二、二次申請流程圖**

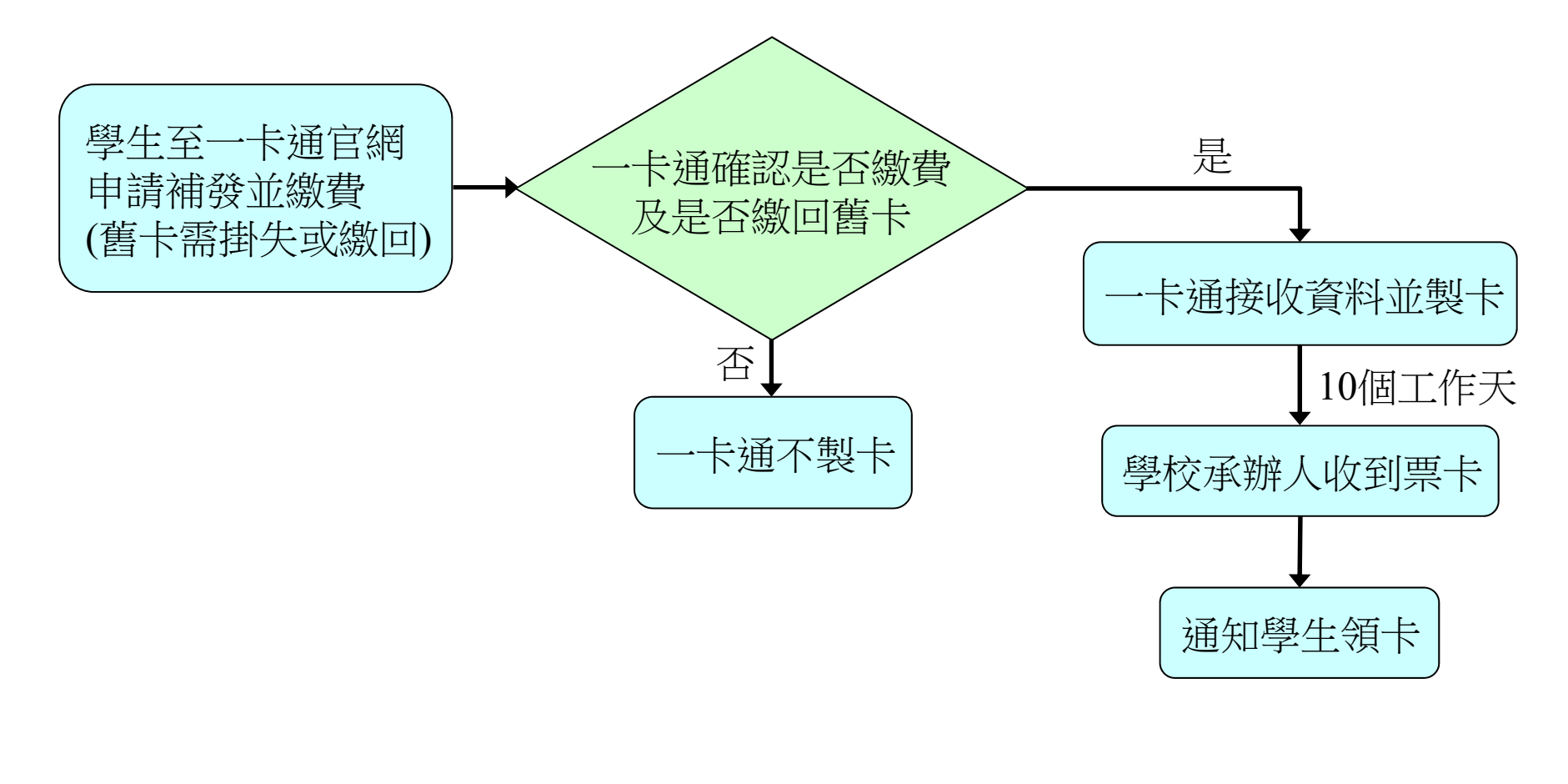

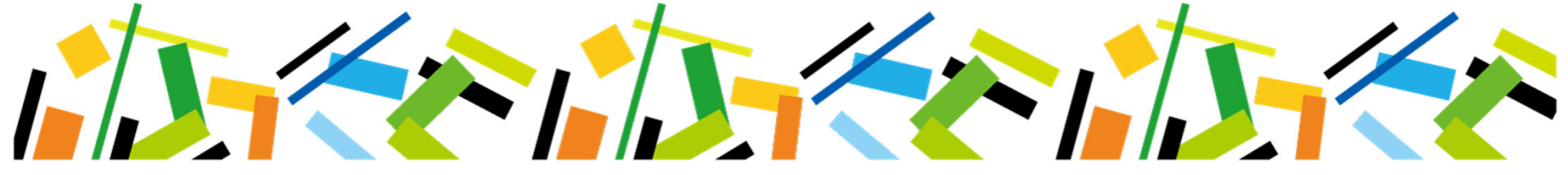

### **三、學生申請掛失 /補發(1/6)-網址:www.i-pass.com.tw**

#### 一卡通官網 **→** 顧客服務 **→** 學生證掛失

#### 閱讀注意事項後勾選同意

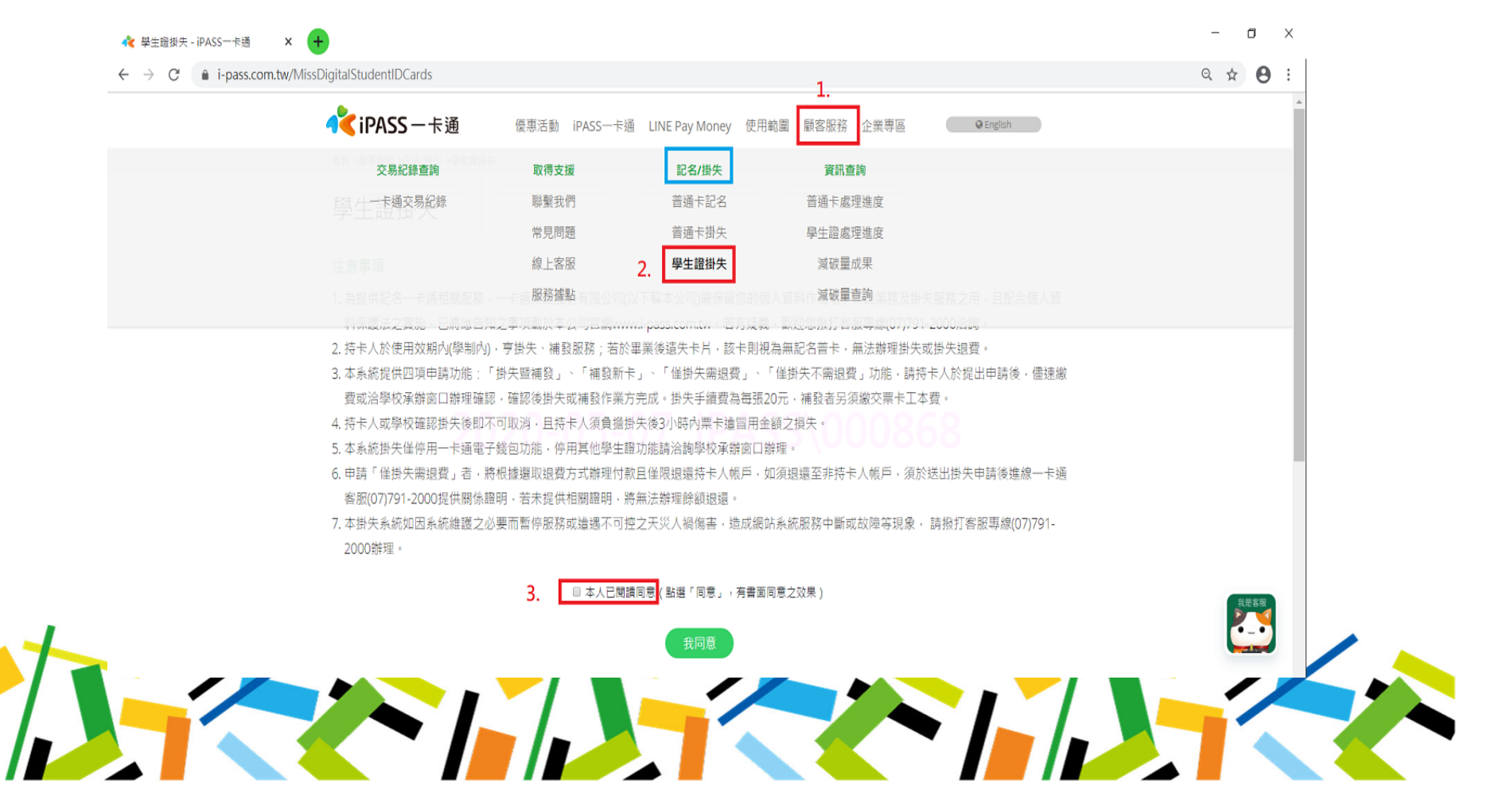

### **三、學生申請掛失 /補發(2/6)-輸入個人基本資料**

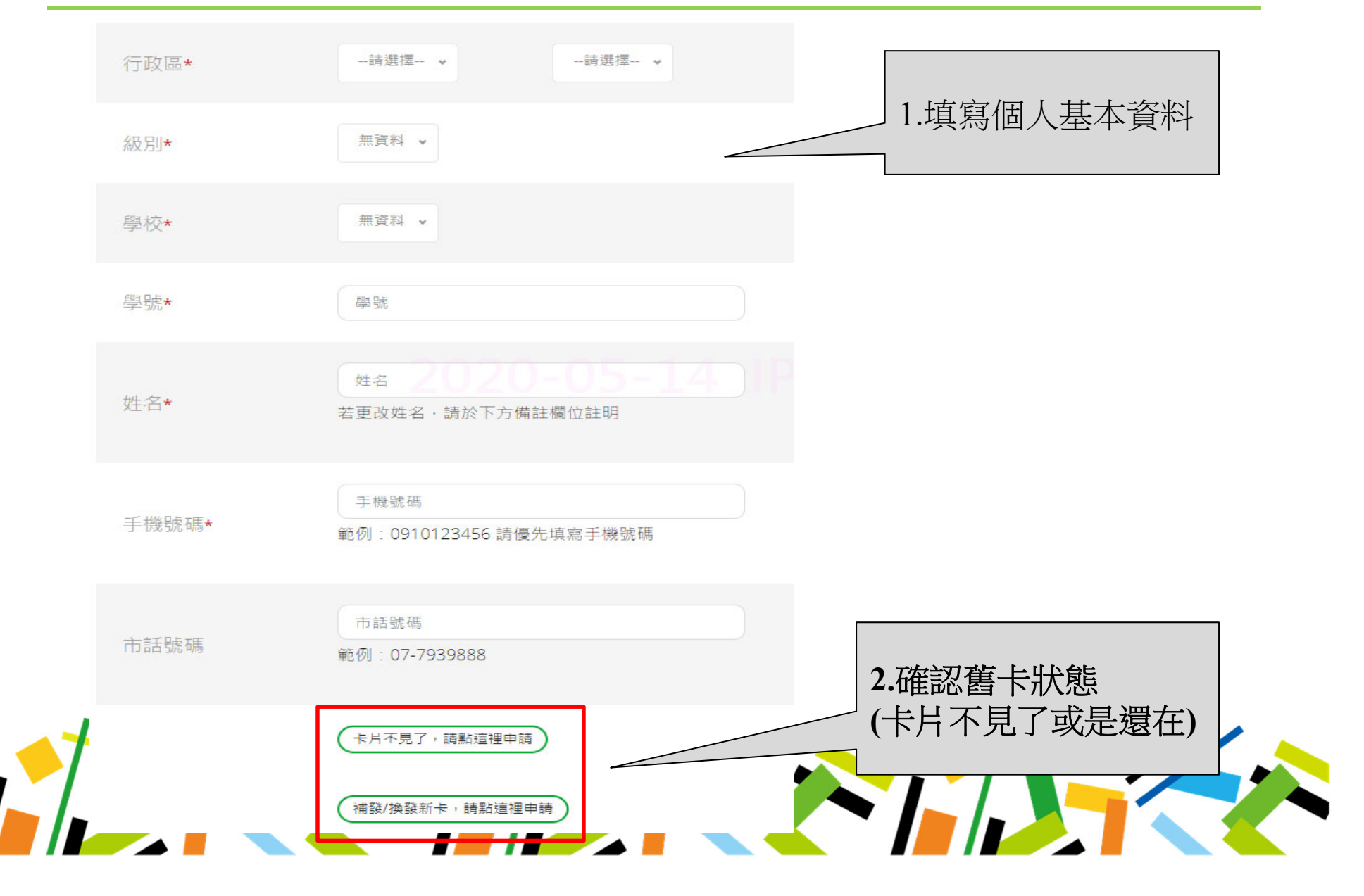

### **三、學生申請掛失 /補發(3/6)-卡片不見了**

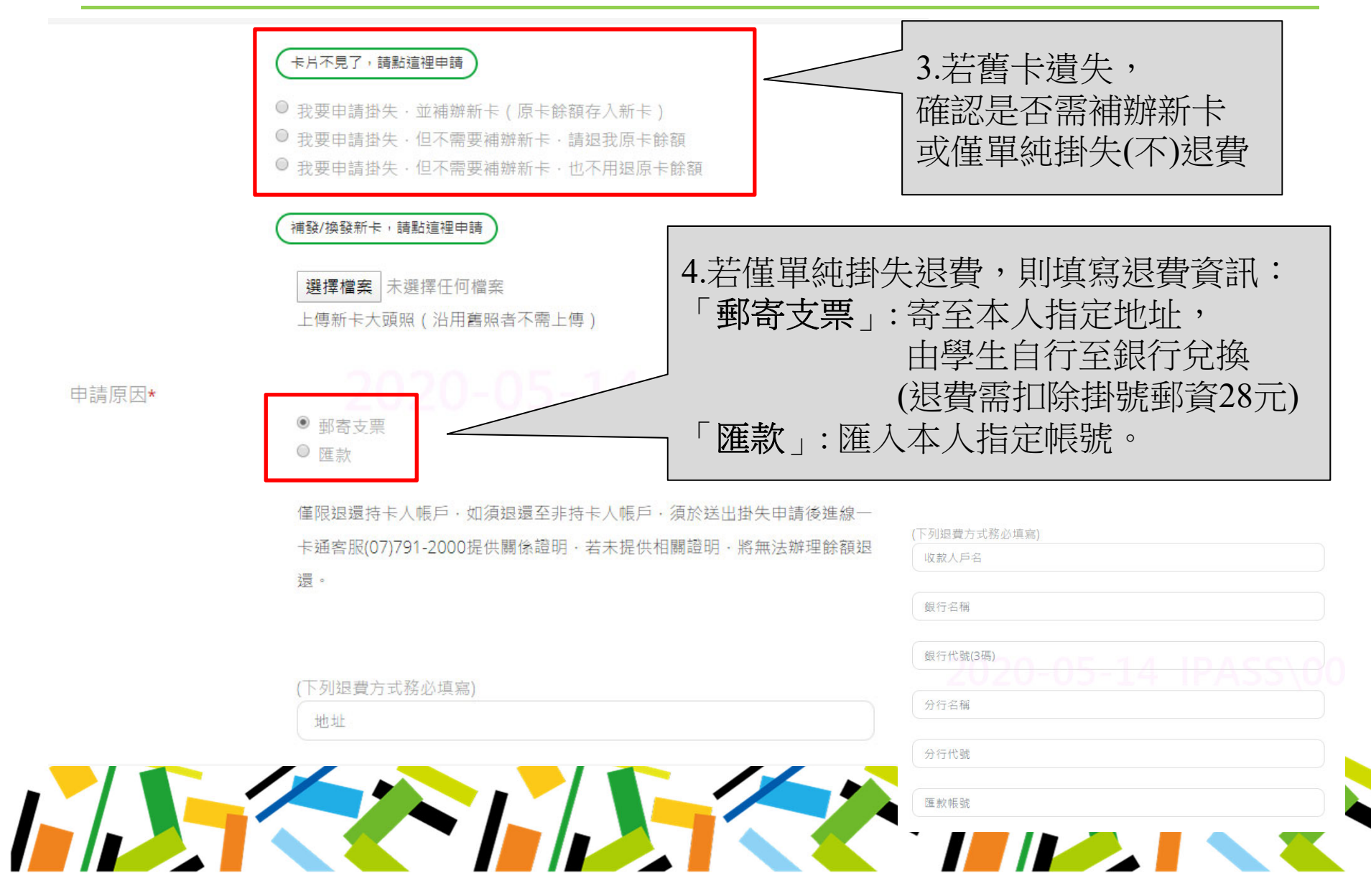

### **三、學生申請掛失 /補發(4/6)-補發 /換發新卡**

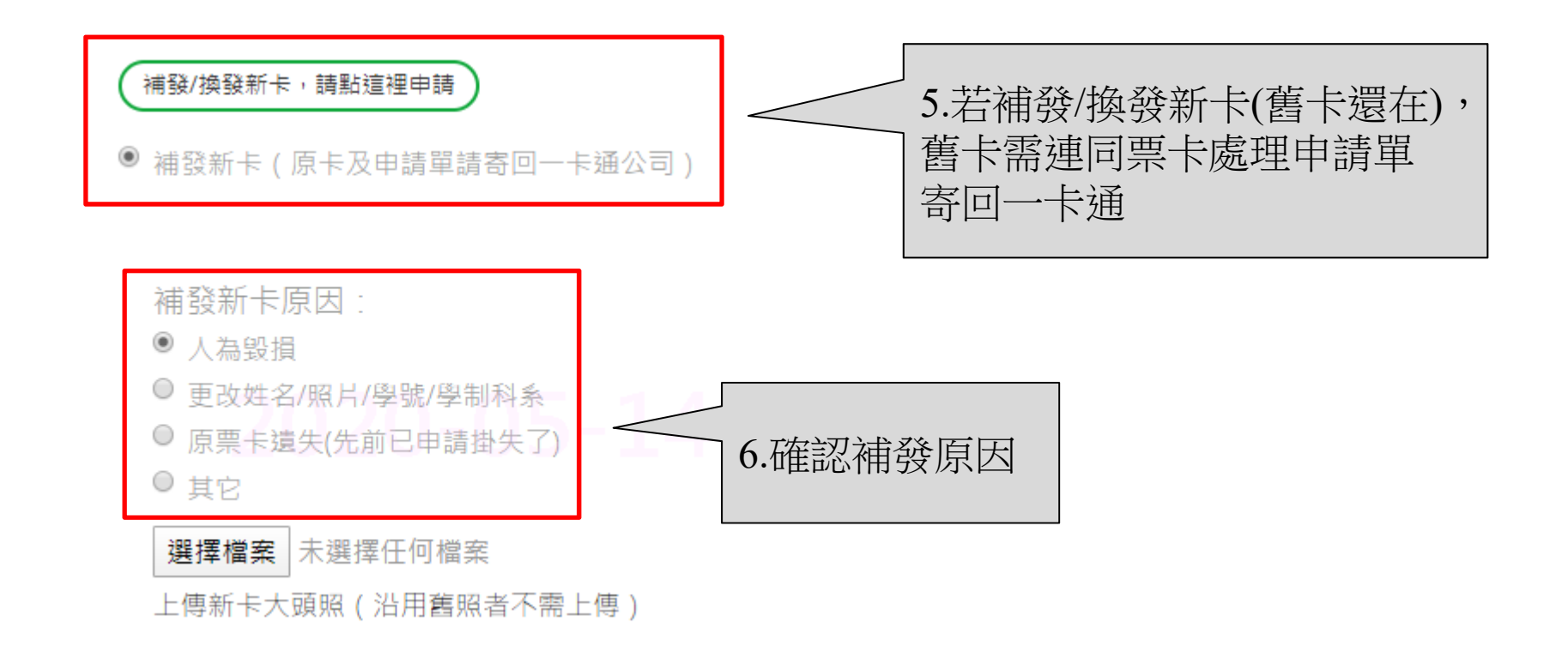

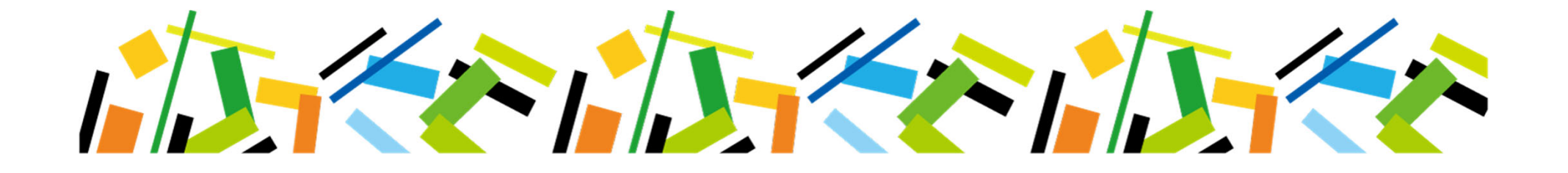

### **三、學生申請掛失 /補發(5/6)-資料確認**

申請書資料輸入

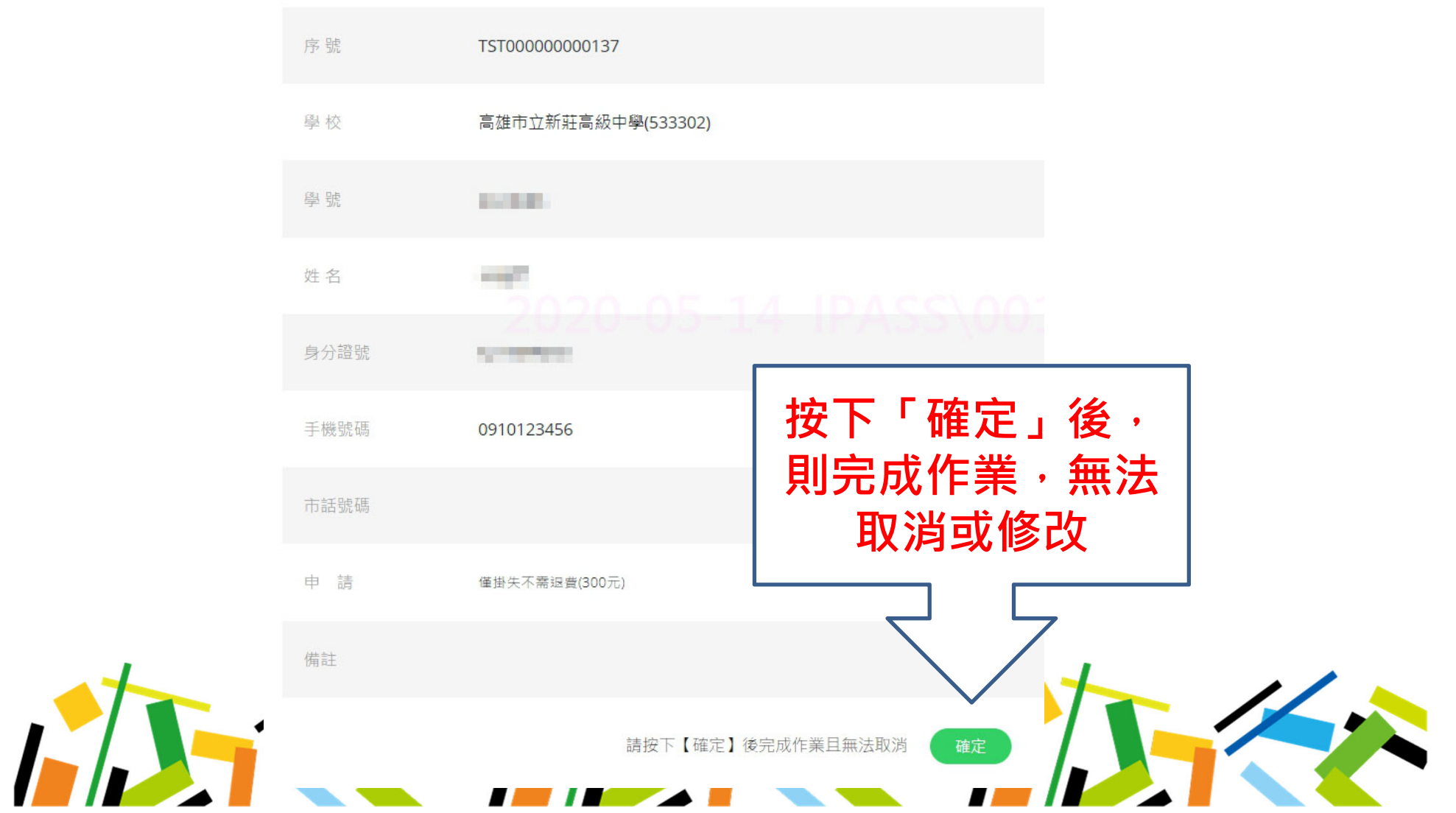

### **三、學生申請掛失 /補發(6/6)-送出申請後繳費**

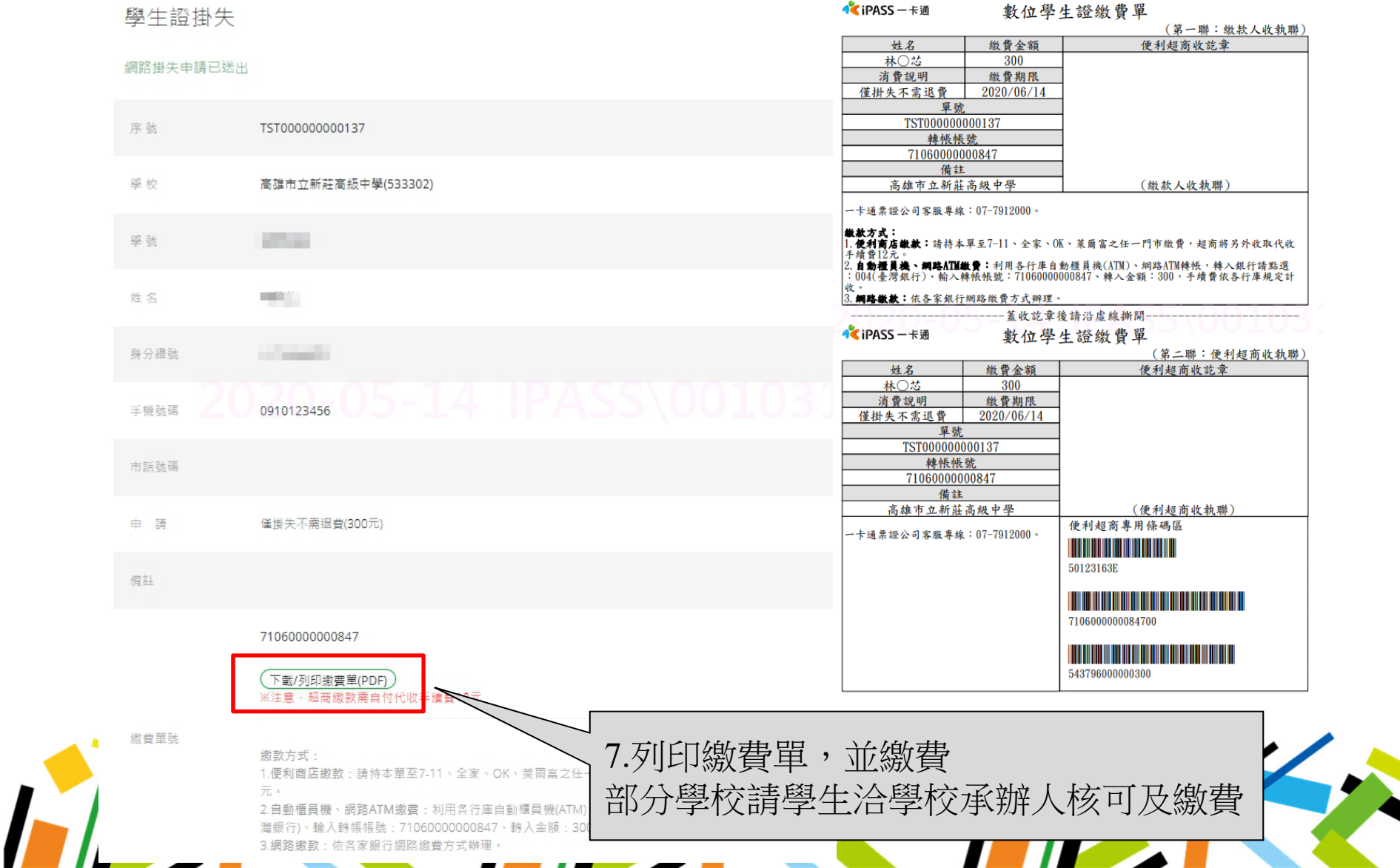

### **四、繳費方式**

#### 71060000000847

下載/列印繳費單(PDF)

#### ※注意,超商繳款需自付代收手續費12元

繳費單號

繳款方式:

1.便利商店繳款:請持本單至7-11、全家、OK、萊爾富之任一門市繳費,超商將另外收取代收手續費12 元。

2.自動櫃員機、網路ATM繳費:利用各行庫自動櫃員機(ATM)、網路ATM轉帳,轉入銀行請點選:004(臺 灣銀行)、輸入轉帳帳號: 71060000000847、轉入金額: 300, 手續費依各行庫規定計收。 3. 網路繳款: 依各家銀行網路繳費方式辦理。

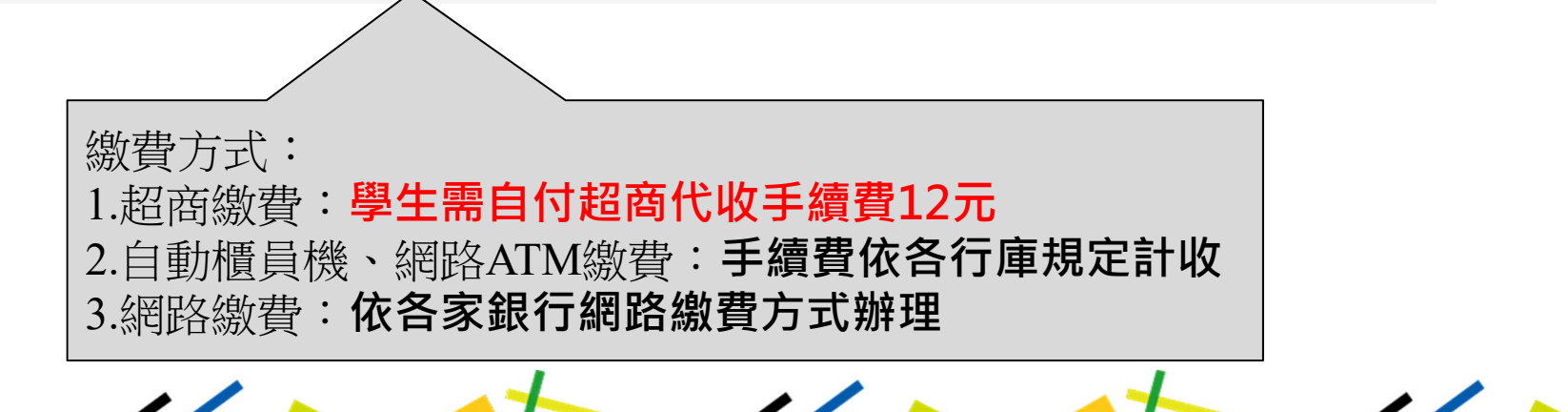

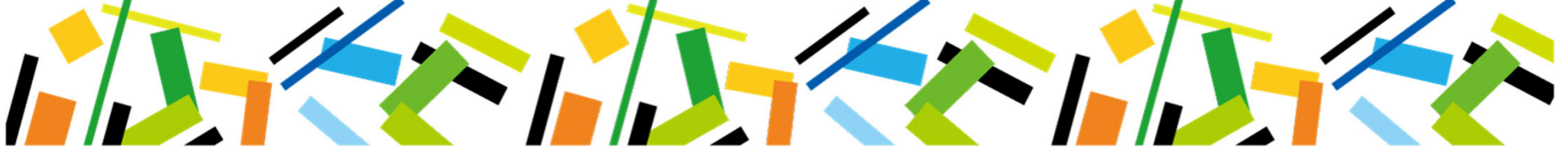

### **五、填寫票卡處理申請單**

- 票卡因人為毀損及其他個人因素 申請補發時,請學生至一卡通官 網申請補發 **/**換發新卡並繳費。 確認舊卡是否已繳回一卡通。 回收舊卡並填寫票卡處理申請單 郵寄至一卡通公司: 高雄市前鎮區中安路 **1**號 **3**樓
	- 票證部 收

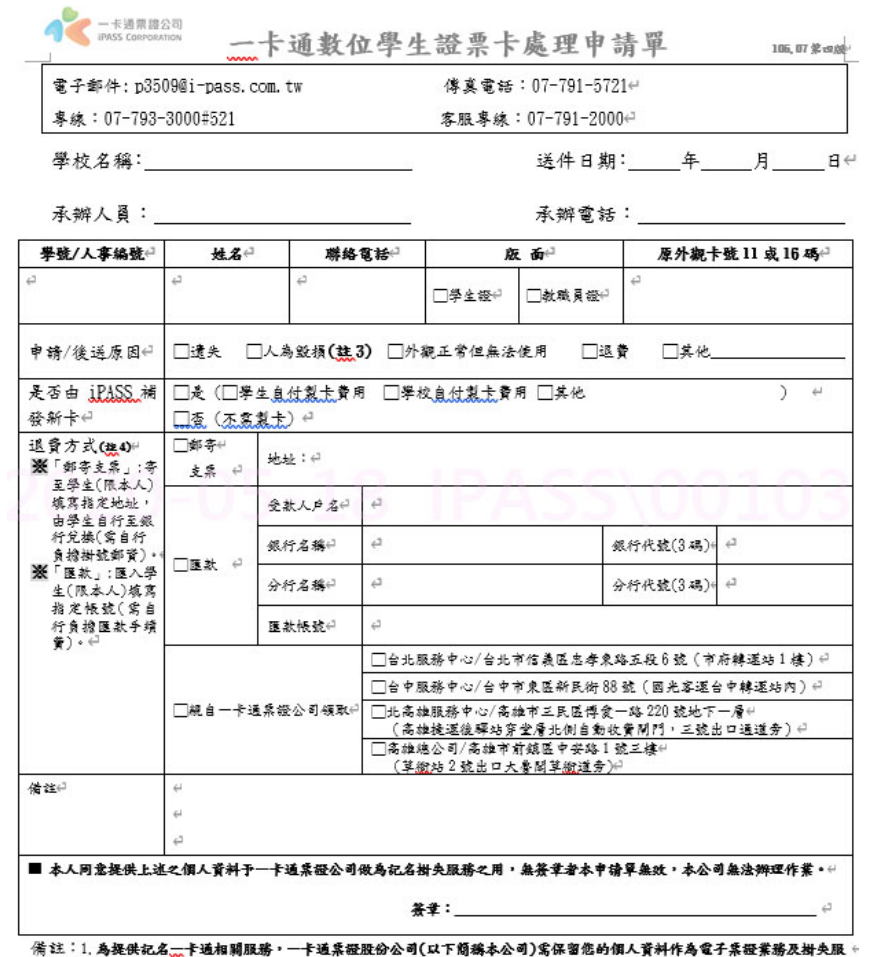

- 勝之用・貝配合個人資料保護法之實施・已將應告知之事項電於本公司實細 www. i-nass.com.tw・若有任何疑義・歡 神像撥打家服真雄 07-791-2000 冷油,油油。
	- ◎理—卡通車票功能,停用其他學生證功能請洽詢學校承辦窗口辦理。↔
	- 指車票表面有明顯人為刮痕、折損、截角、打洞、黏貼(經本公司授權者除外)或塗抹異物、晶片突出
	- 4、申培退董接卡人,将根据選取退董方式搬理付款,若提供機経退董訊息將由申培者自行承擔。另申培者須負擔措 失手續賣、退賣手續費、匯款手續費或掛號郵資費用者,費用可由卡片中可用機額扣除,若可用機額低於前述費用

### **六、不同意提供個資(1/2)-補發新卡**

- ▲ 不同意提供個資之學生證若遺失,無法進行掛失及退費
- 請學生以郵政劃撥方式繳費**85** 元 **(**製卡費**70** 元 **<sup>+</sup>**郵局手續費**15** 元 **)**
- 填寫票卡處理申請單並與劃撥收據、印製新卡所需之個人資料**email** 予一卡通公司
- ▲ 若後續欲使用一卡通功能,請一並填寫個人資料處理通知函,並勾選 同意提供個資予一卡通
- •**劃撥帳號:42307808**
- **收款戶名:一卡通票證股份有限公司 (需填寫全名)**
- •**請在劃撥單上的通訊欄填上學校、學號、姓名**

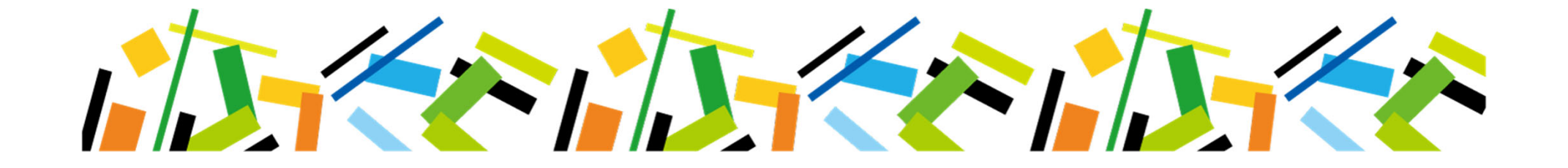

### **六、不同意提供個資(2/2)-劃撥單範例**

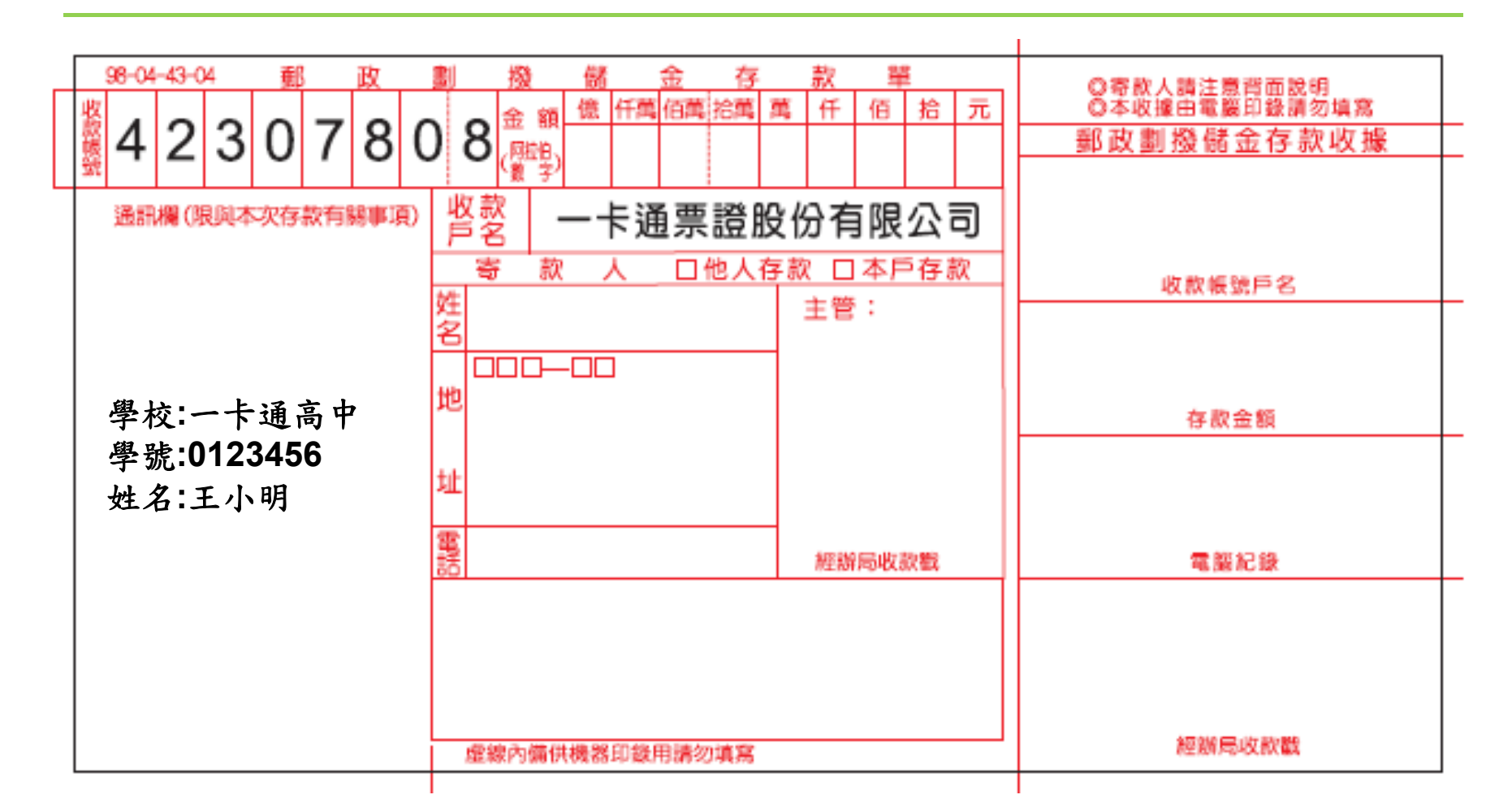

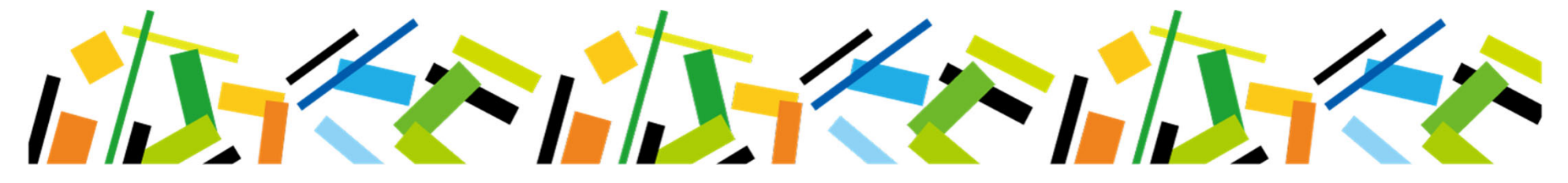

### **七、其它注意事項**

- 學生送出申請,一卡通即完成受理,不可取消。
- 申辦新卡,舊卡餘額將轉置新卡,若舊卡有設定捷運定期票請於官網備 註欄或處理作業單中特別註明,將協助轉知捷運公司,退費與否依捷運 公司規定。
- 超商繳費後需一卡通收到已繳款資訊才進行製卡,製卡時間於繳費後算 起**10**個工作天,無法協助提早製發卡。
- 超商繳費之手續費按件收費,故不論繳交掛失**20**元或是掛失暨補發**90** 元,超商皆會**額外**收取**12**元手續費。
- 退費金額為學生申請掛失後 **3**小時之餘額**(3**小時內之損失由學生自付 **)**, 部分學校則待學校核可後起算 **3**小時。
- 新卡將掛號郵寄予學校,請學校查驗無誤後轉交學生。

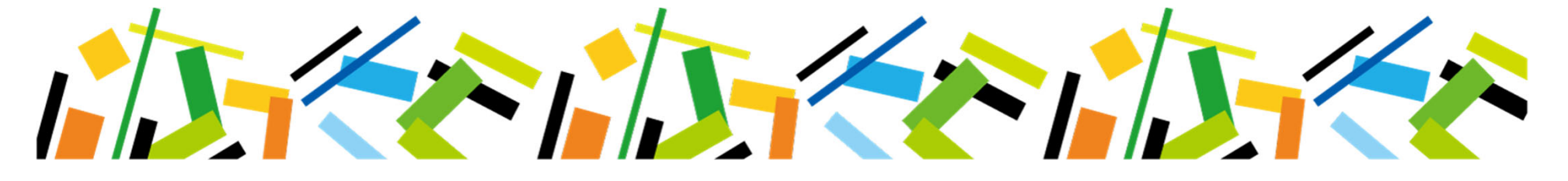

## **學生查詢**/**補列印繳費單**

### **一、學生證掛失查詢(1/4)-網址:www.i-pass.com.tw**

#### 一卡通官網 **<sup>→</sup>**顧客服務 **<sup>→</sup>**學生證處理進度

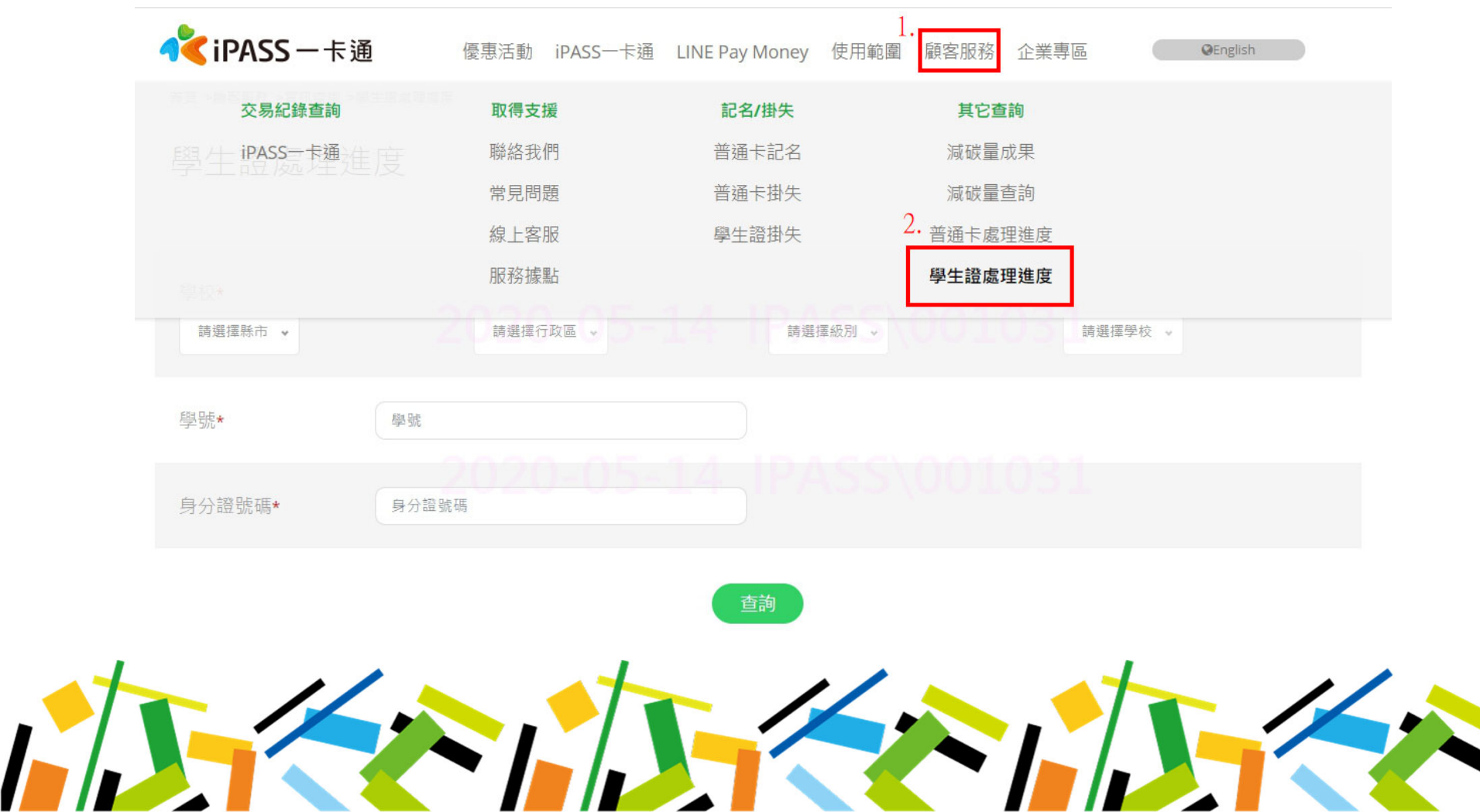

### **一、學生證掛失查詢(2/4)-輸入基本資料**

#### 輸入基本資料進行查詢

#### 學牛證處理進度

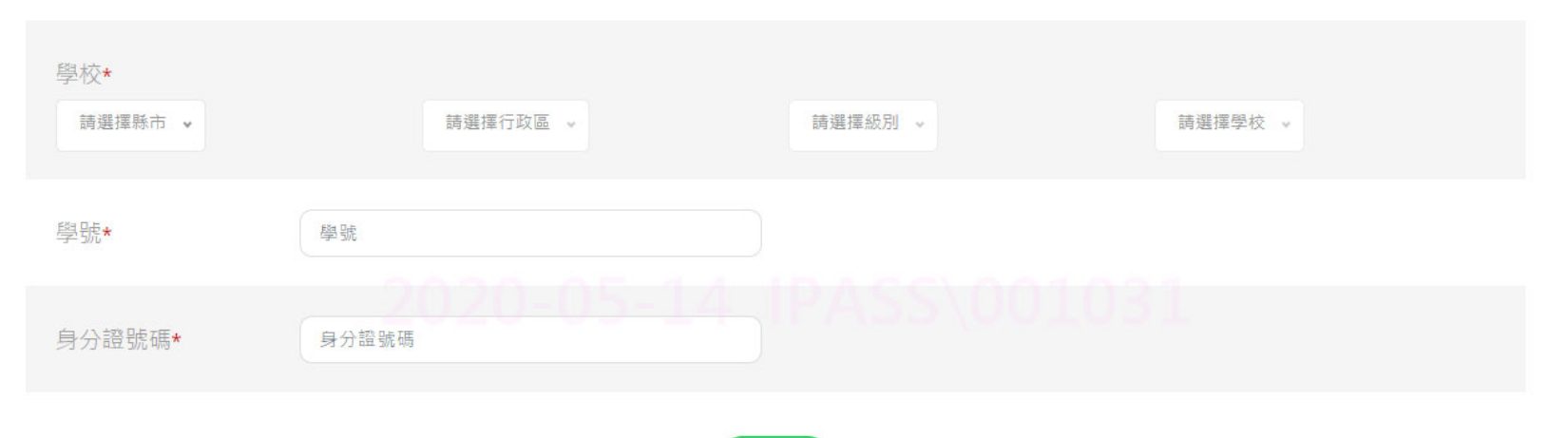

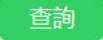

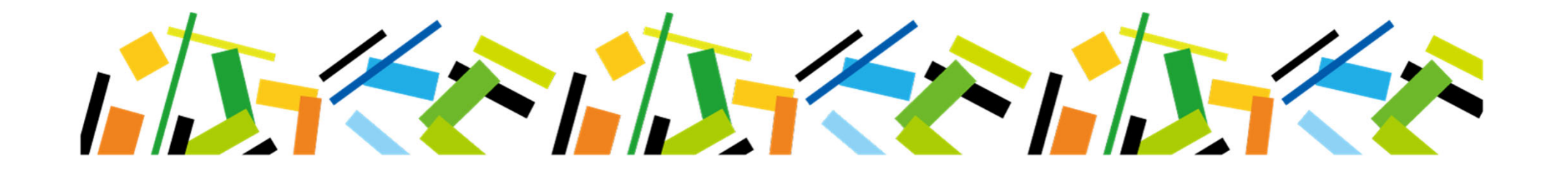

### **一、學生證掛失查詢(3/4)-查看明細**

#### 查看明細

#### 壆牛諮處理進度

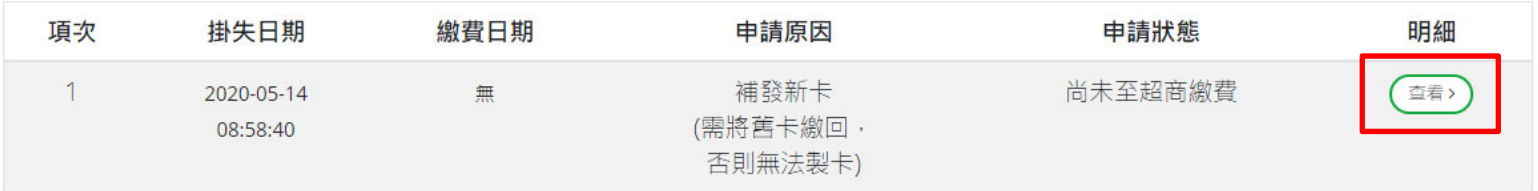

杳詢其他進度

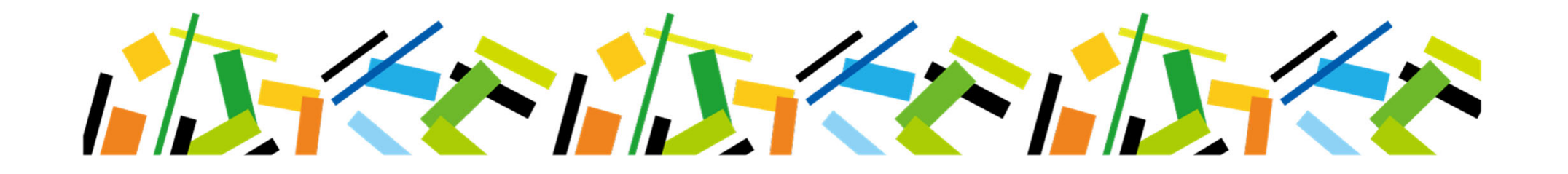

### **一、學生證掛失查詢(4/4)-重印繳費單**

#### 進入明細重印繳費單

#### 學生證處理進度

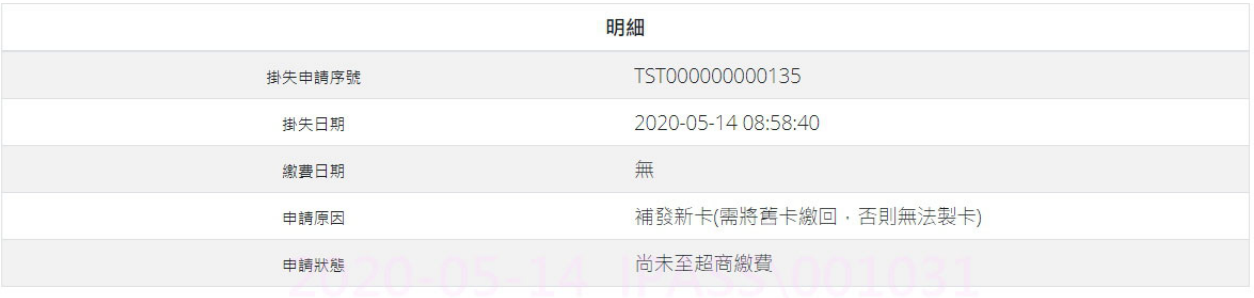

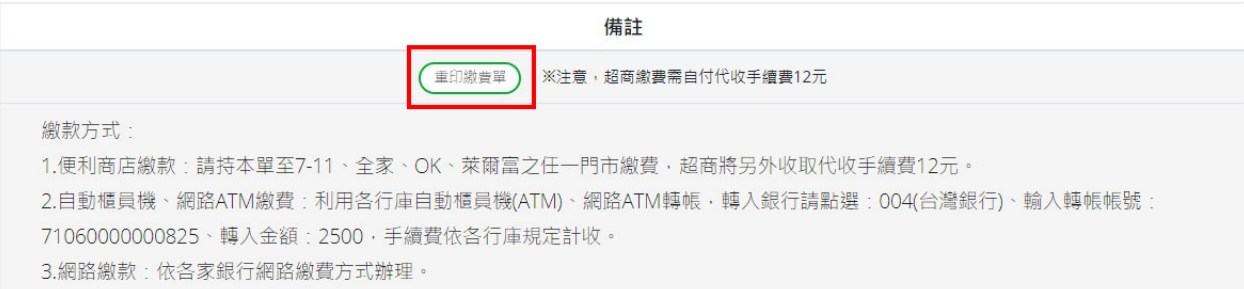

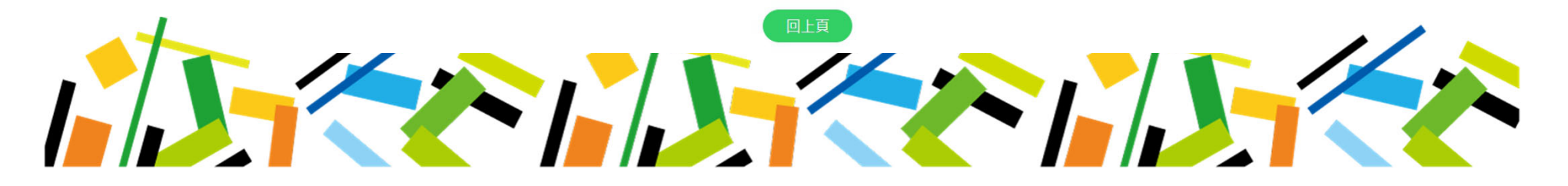

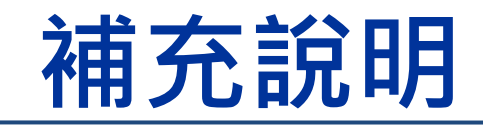

### $-$  **、LINE Pay**繳費(1/4)

### 新增「**LINE Pay**繳費」繳費方式

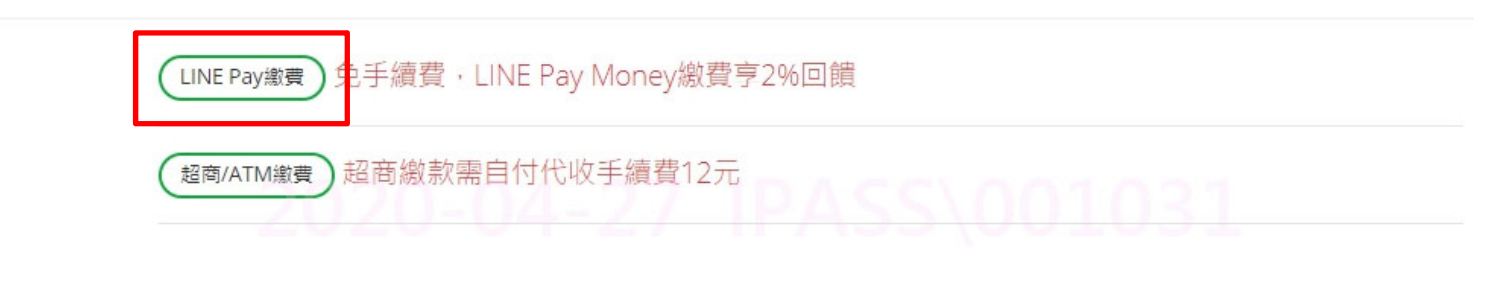

繳費

缴款方式:

1.LINE Pay繳款:使用LINE Pay線上支付繳費。

2.便利商店繳款:請持本單至7-11、全家、OK、萊爾富之任一門市繳費,超商將另外收取代收手續費12 元。

3.自動櫃員機、網路ATM繳費:利用各行庫自動櫃員機(ATM)、網路ATM轉帳,轉入銀行請點選:004(臺 灣銀行)、輸入轉帳帳號:71060020045125、轉入金額:90,手續費依各行庫規定計收。 4. 網路繳款: 依各家銀行網路繳費方式辦理。

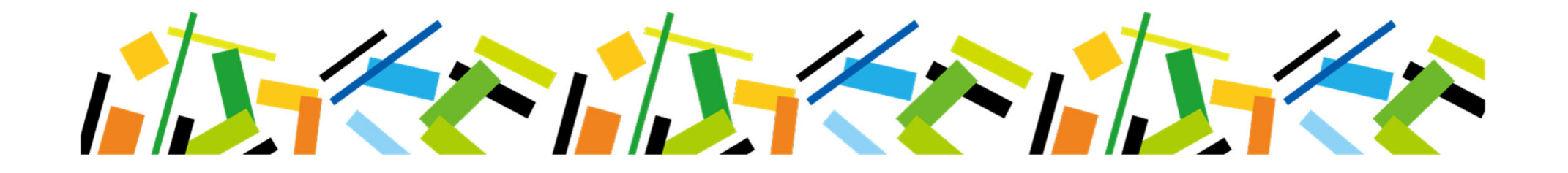

### **一、LINE Pay繳費(2/4)**

### 選擇**LINE Pay**繳費後,以手機掃描**QRcode**進行繳費

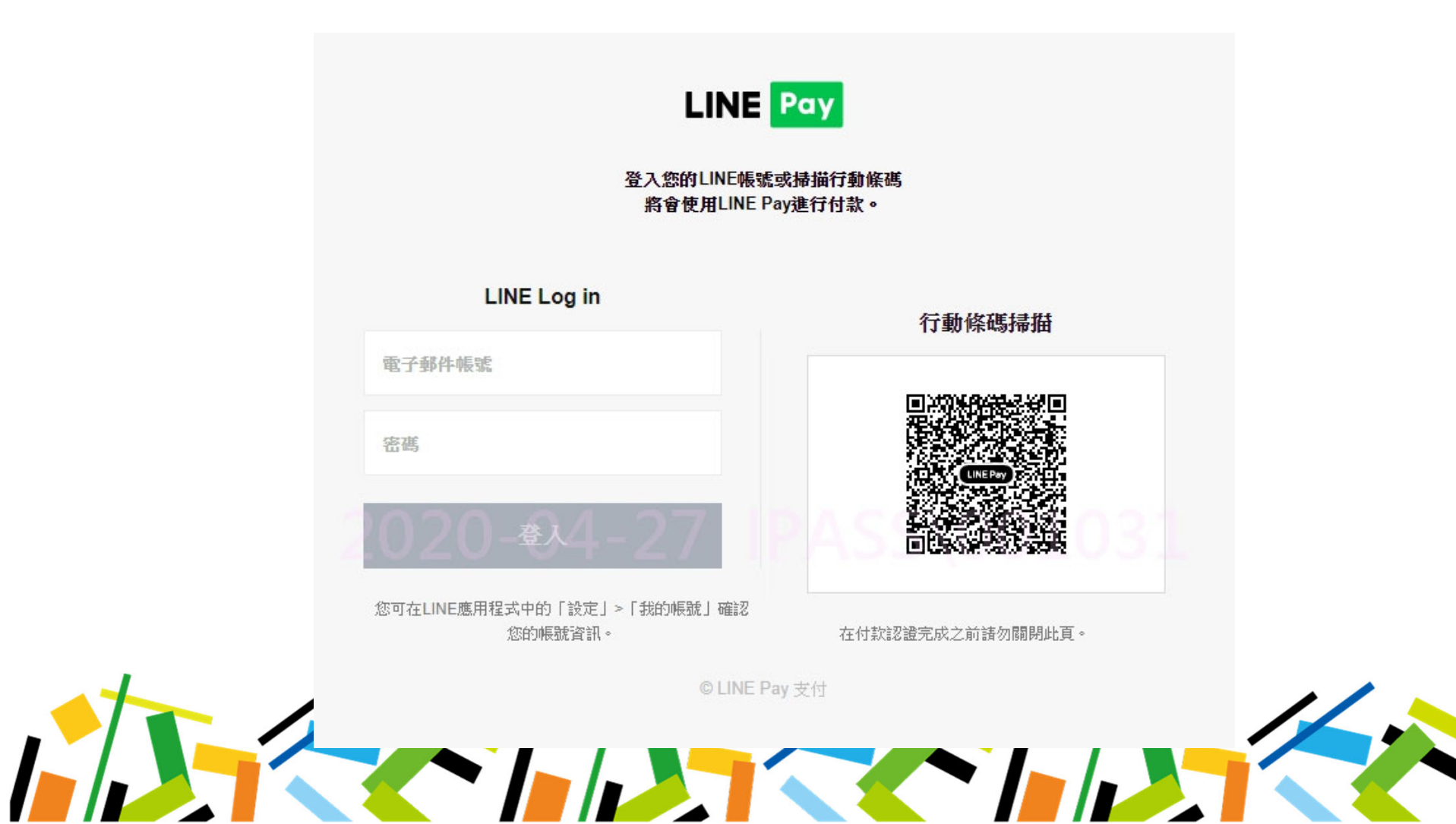

### **一、LINE Pay繳費(3/4)**

#### 開啟 **→ PAY NOW <sup>→</sup>**付款完成

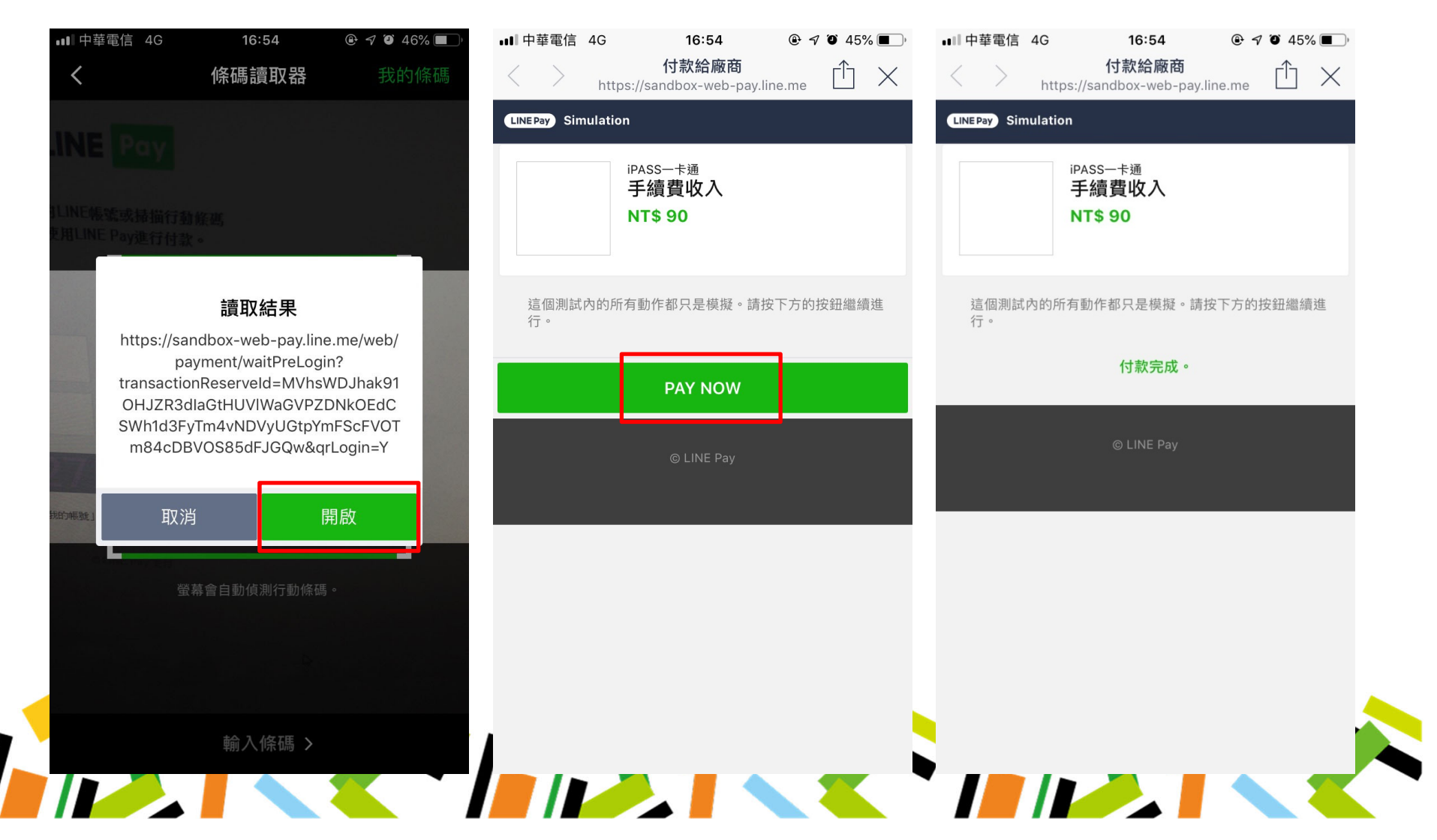

### **一、LINE Pay繳費(4/4)**

#### 繳費完成後,一卡通官網顯示「繳費完成」訊息

<mark>◆ TPASS 一卡通</mark> 優惠活動 iPASS一卡通 LINE Pay 一卡通帳戶 使用範圍 顧客服務 企業專區 展示廊 **Q** English 首直

學生證掛失

繳款完成

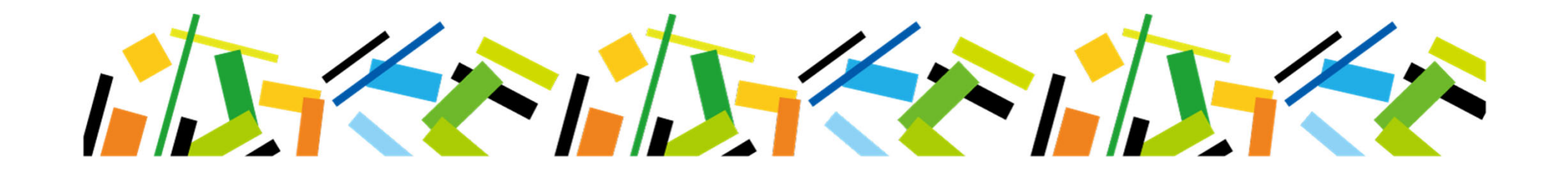

### **二、學生證處理進度**

#### 亦增加「**LINE Pay**繳費」

**◆ iPASS**-卡通 優惠活動 iPASS一卡通 LINE Pav 一卡通帳戶 使用範圍 顧客服務 企業專區 展示廊 GEnelish 首頁 >顧客服務 >資訊查詢 >學生證處理進度

#### 壆生諮處理淮度

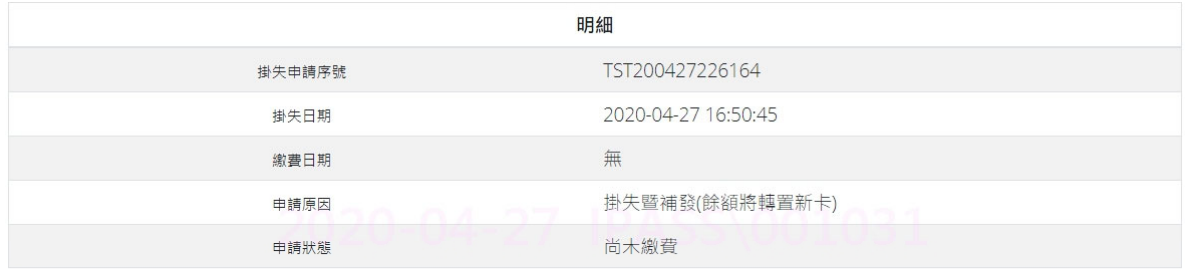

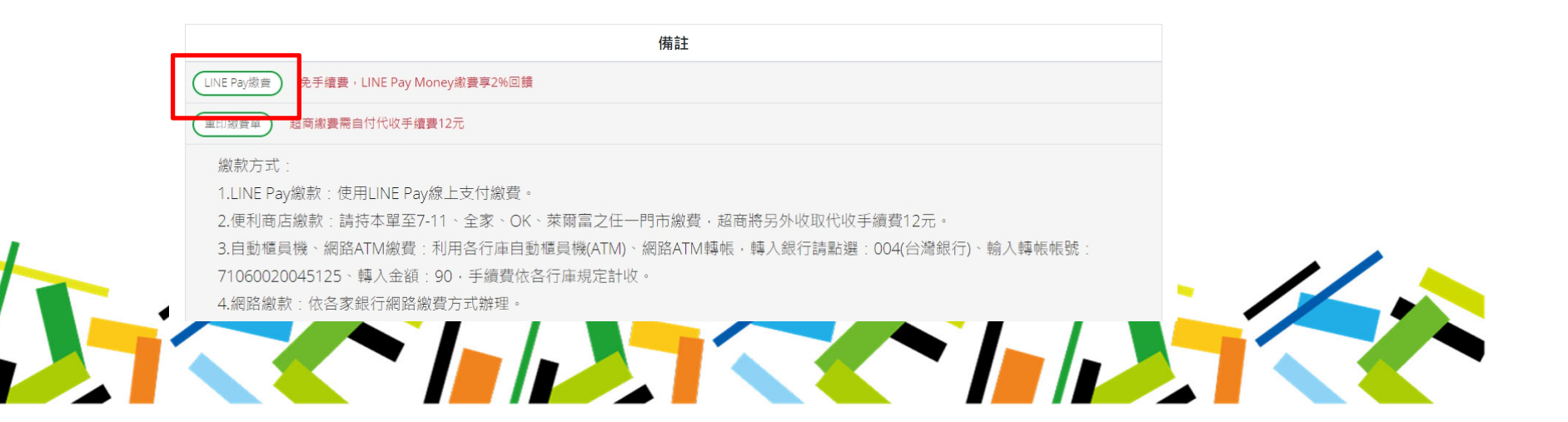